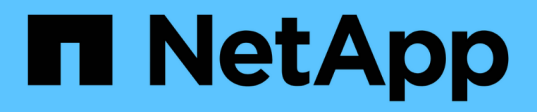

## 创建性能策略 OnCommand Insight

NetApp April 01, 2024

This PDF was generated from https://docs.netapp.com/zh-cn/oncommand-insight/howto/configuringperformance-and-assurance-violation-notifications.html on April 01, 2024. Always check docs.netapp.com for the latest.

# 目录

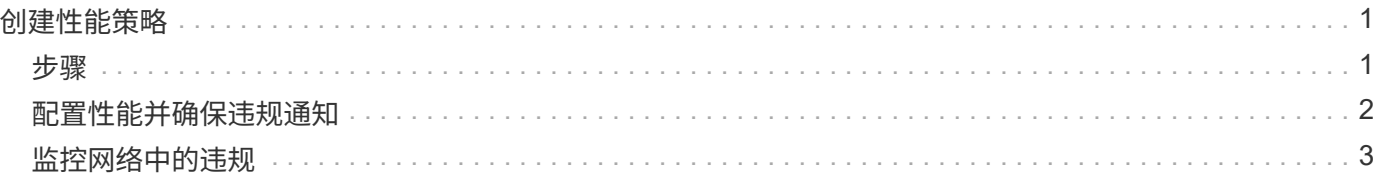

# <span id="page-2-0"></span>创建性能策略

您可以创建性能策略来设置阈值,这些阈值会触发警报,以向您通知与网络中资源相关的 问题。例如,您可以创建一个性能策略,以便在存储池的总利用率超过 60% 时向您发出警 报。

## <span id="page-2-1"></span>步骤

- 1. 在浏览器中打开OnCommand Insight。
- 2. 选择\*管理\*>\*性能策略\*。

此时将显示性能策略页

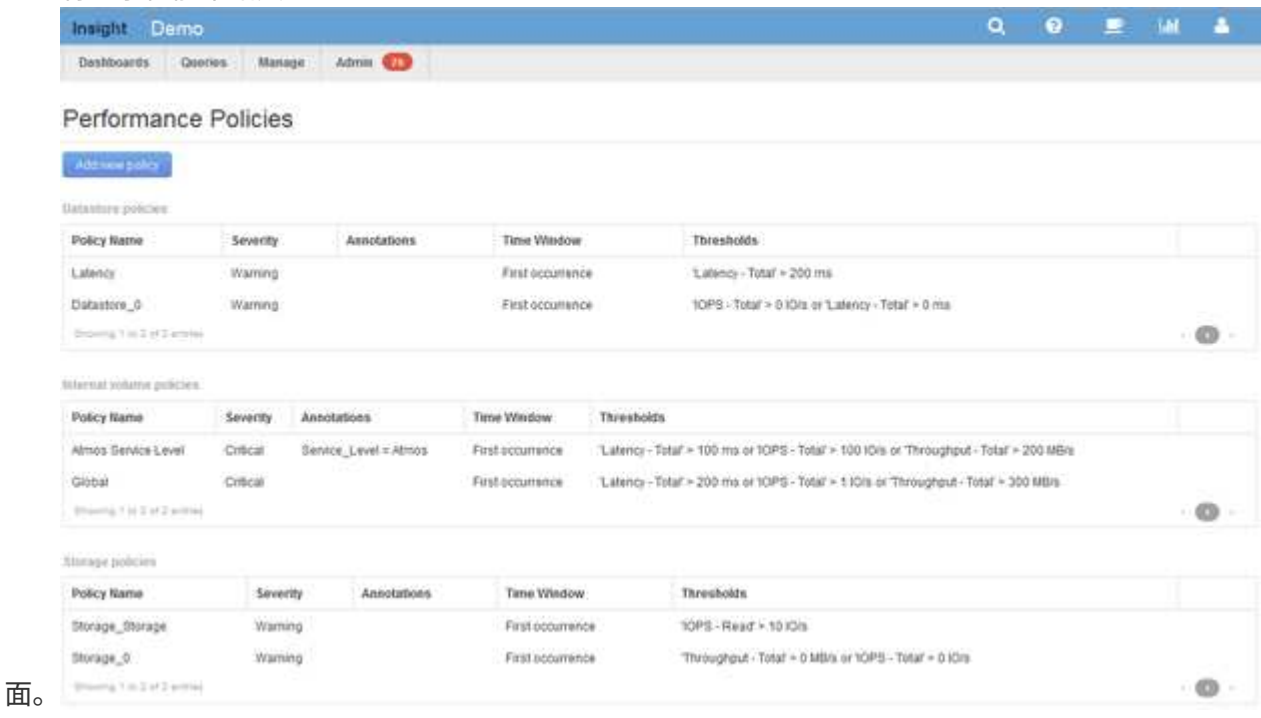

策略按对象进行组织、并按其在该对象的列表中显示的顺序进行评估。

3. 单击\*添加新策略\*。

此时将显示添加策略对话框。

4. 在\*策略名称\*字段中、输入策略的名称。

您必须使用与对象的所有其他策略名称不同的名称。例如、内部卷不能具有两个名为"`Latency`"的策略;但 是、您可以为内部卷使用"`Latency`"策略、而为其他卷使用另一个"`Latency`"策略。最佳做法是,无论对象 类型如何,始终为任何策略使用唯一名称。

- 5. 从\*应用于类型\*的对象列表中、选择策略所应用的对象类型。
- 6. 从\*带标注\*列表中、选择一个标注类型(如果适用)、然后在\*值\*框中为标注输入值、以便仅将策略应用于设置 了此特定标注的对象。
- 7. 如果选择\*端口\*作为对象类型、请从\*连接到\*列表中选择端口连接到的对象。

8. 从\*应用窗口后\*列表中、选择何时发出警报以指示阈值违规。

首次出现选项会在第一个数据样本超过阈值时触发警报。所有其他选项都会在超过阈值一次且至少在指定时 间内持续超过阈值时触发警报。

9. 从 \* 严重性 \* 列表中, 选择讳规的严重性。

10. 默认情况下、有关策略违规的电子邮件警报将发送给全局电子邮件列表中的收件人。您可以覆盖这些设置, 以便将特定策略的警报发送给特定收件人。

◦ 单击链接打开收件人列表、然后单击\*+\*按钮添加收件人。该策略的违规警报将发送到列表中的所有收件 人。

11. 单击\*如果以下任一情况属实、则创建警报\*部分中的\*任何\*链接、以控制警报的触发方式:

◦ 任意

这是默认设置、当超过与策略相关的任何阈值时、系统会创建警报。

◦ 全部

此设置会在超出策略的所有阈值时创建警报。如果选择\*全部\*、则为性能策略创建的第一个阈值称为主 规则。您必须确保主规则阈值是您最关心的性能策略违规。

- 12. 在 \* 创建警报 if\* 部分中,选择性能计数器和运算符,然后输入一个值以创建阈值。
- 13. 单击\*添加阈值\*以添加更多阈值。
- 14. 要删除阈值、请单击垃圾桶图标。
- 15. 如果希望策略在发生警报时停止处理、请选中\*如果生成警报、则停止处理其他策略\*复选框。

例如、如果数据存储库有四个策略、而第二个策略配置为在发生警报时停止处理、则在第二个策略违规处于 活动状态时、不会处理第三个和第四个策略。

16. 单击 \* 保存 \* 。

此时将显示"性能策略"页面、并且性能策略将显示在对象类型的策略列表中。

### <span id="page-3-0"></span>配置性能并确保违规通知

OnCommand Insight 支持发出性能通知并确保违规。默认情况下、Insight不会针对这些违 规发送通知;您必须将Insight配置为发送电子邮件、向系统日志服务器发送系统日志消息 或在发生违规时发送SNMP通知。

#### 开始之前

您必须已为违规配置电子邮件、系统日志和SNMP发送方法。

#### 步骤

- 1. 单击\*管理\*>\*通知\*。
- 2. 单击\*事件\*。
- 3. 在\*性能违规事件\*或\*确保违规事件\*部分中、单击所需通知方法(电子邮件、系统日志**\***或 SNMP **)**的列表、然 后选择违规的严重性级别**(\***警告及以上**\***或**\***严重)。
- 4. 单击 \* 保存 \* 。

### <span id="page-4-0"></span>监控网络中的违规

当Insight因性能策略中设置的阈值而生成违规时、您可以使用违规信息板查看这些违规。 信息板列出了网络中发生的所有违规、并可用于查找和解决问题。

#### 步骤

- 1. 在浏览器中打开OnCommand Insight。
- 2. 在Insight工具栏上、单击\*信息板\*并选择\*违规信息板\*。

此时将显示违规信息板。

- 3. 可以通过以下方式使用\*按策略划分的违规\*饼图:
	- 您可以将光标置于图表的任何部分上方、以显示特定策略或指标发生的违规总数的百分比。
	- 您可以单击图表的一个分区以"`放大`"它、这样、您可以将该分区从图表的其余部分移开、从而更加仔细 地强调和研究该分区。
	- 您可以单击 图标以全屏模式显示饼图、然后单击 再次尝试将饼图最小化。一个饼图最多可包含五 个扇区;因此、如果您有六个策略生成违规、Insight会将第五个和第六个扇区合并为"`Others`"扇 区。Insight会为第一个分区分配最多的违规、为第二个分区分配第二多的违规、依此类推。
- 4. 您可以通过以下方式使用\*违规历史记录\*图表:
	- 您可以将光标置于图表上方、以显示特定时间发生的违规总数以及每个指定指标发生的违规总数。
	- 您可以单击图例标签以从图表中删除与图例关联的数据。

单击该图例可再次显示数据。

- 您可以单击 图标以全屏模式显示图表、然后单击 再次尝试将饼图最小化。
- 5. 您可以通过以下方式使用\*违规表\*:
	- 您可以单击 图标以全屏模式显示此表、然后单击 再次尝试将饼图最小化。

如果窗口大小太小、则违规表仅显示三列;但是、在单击时 、将显示其他列(最多七列)。

- 您可以显示特定时间段(\* 1小时\*、\* 3小时\*、\* 24小时\*、\* 3天\*、\* 7天\*、 和\* 30 d\*)、Insight显示选定时 间段内最多1000个违规。
- 您可以使用\*筛选器\*框仅显示所需的违规。
- 您可以通过单击列标题中的箭头将表中列的排序顺序更改为升序(向上箭头)或降序(向下箭头);要返回到 默认排序顺序、请单击任何其他列标题。

默认情况下、此表按降序显示违规。

◦ 您可以在ID列中单击违规、以显示违规期间的资产页面。

- 您可以单击问题描述 列中的资源链接(例如、存储池和存储卷)以显示与这些资源关联的资产页面。
- 您可以单击策略列中的性能策略链接以显示编辑策略对话框。

如果您认为某个策略生成的违规太少或太多、则可能需要调整该策略的阈值。

- 如果单个页面上的数据太多、则可以单击页码按页浏览数据。
- 您可以单击 以消除违规。

#### 版权信息

版权所有 © 2024 NetApp, Inc.。保留所有权利。中国印刷。未经版权所有者事先书面许可,本文档中受版权保 护的任何部分不得以任何形式或通过任何手段(图片、电子或机械方式,包括影印、录音、录像或存储在电子检 索系统中)进行复制。

从受版权保护的 NetApp 资料派生的软件受以下许可和免责声明的约束:

本软件由 NetApp 按"原样"提供,不含任何明示或暗示担保,包括但不限于适销性以及针对特定用途的适用性的 隐含担保,特此声明不承担任何责任。在任何情况下,对于因使用本软件而以任何方式造成的任何直接性、间接 性、偶然性、特殊性、惩罚性或后果性损失(包括但不限于购买替代商品或服务;使用、数据或利润方面的损失 ;或者业务中断),无论原因如何以及基于何种责任理论,无论出于合同、严格责任或侵权行为(包括疏忽或其 他行为),NetApp 均不承担责任,即使已被告知存在上述损失的可能性。

NetApp 保留在不另行通知的情况下随时对本文档所述的任何产品进行更改的权利。除非 NetApp 以书面形式明 确同意,否则 NetApp 不承担因使用本文档所述产品而产生的任何责任或义务。使用或购买本产品不表示获得 NetApp 的任何专利权、商标权或任何其他知识产权许可。

本手册中描述的产品可能受一项或多项美国专利、外国专利或正在申请的专利的保护。

有限权利说明:政府使用、复制或公开本文档受 DFARS 252.227-7013 (2014 年 2 月)和 FAR 52.227-19 (2007 年 12 月)中"技术数据权利 — 非商用"条款第 (b)(3) 条规定的限制条件的约束。

本文档中所含数据与商业产品和/或商业服务(定义见 FAR 2.101)相关,属于 NetApp, Inc. 的专有信息。根据 本协议提供的所有 NetApp 技术数据和计算机软件具有商业性质,并完全由私人出资开发。 美国政府对这些数 据的使用权具有非排他性、全球性、受限且不可撤销的许可,该许可既不可转让,也不可再许可,但仅限在与交 付数据所依据的美国政府合同有关且受合同支持的情况下使用。除本文档规定的情形外,未经 NetApp, Inc. 事先 书面批准,不得使用、披露、复制、修改、操作或显示这些数据。美国政府对国防部的授权仅限于 DFARS 的第 252.227-7015(b)(2014 年 2 月)条款中明确的权利。

商标信息

NetApp、NetApp 标识和 <http://www.netapp.com/TM> 上所列的商标是 NetApp, Inc. 的商标。其他公司和产品名 称可能是其各自所有者的商标。